## **Xilinx Vivado Yüklemesi**

**Adım 1:** Aşağıdaki linki tıklayarak Xilinx firmasının indirme sayfasına gidiniz.

[https://www.xilinx.com/support/download/index.html/content/xilinx/en/downloadNav/vivado-design](https://www.xilinx.com/support/download/index.html/content/xilinx/en/downloadNav/vivado-design-tools/archive.html)[tools/archive.html](https://www.xilinx.com/support/download/index.html/content/xilinx/en/downloadNav/vivado-design-tools/archive.html)

**Adım 2:** Ekran görüntüsünde görüldüğü gibi açılan sayfadan **Vivado Design Suite - 2014.4 Full Product Installation** sekmesinin altında **Vivado 2014.4 Full Image for Windows with SDK** (TAR/GZIP - 5.04GB)seçiyoruz. Farklı bir işletim sistemi kullanıyorsak ona göre uygun seçimi yapıyoruz.

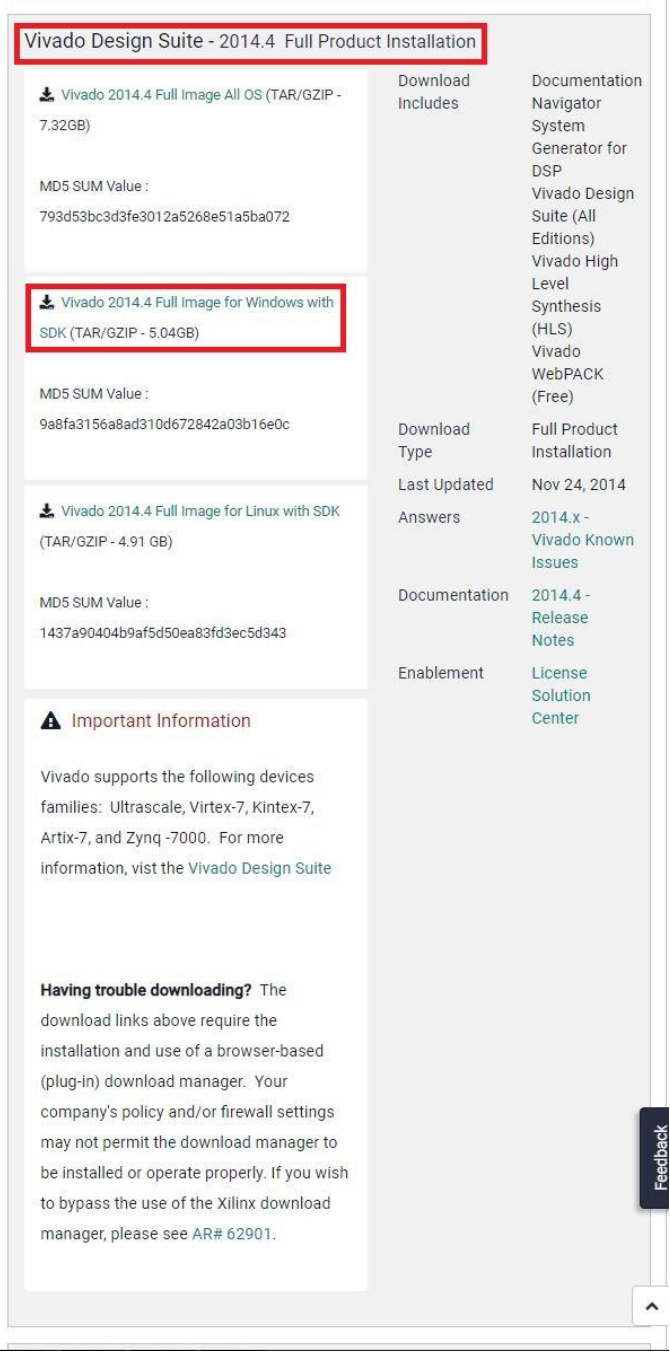

**Adım 3:** "**Vivado 2014.4 Full Image for Windows with SDK**" tıkladığımızda aşağıda görüldüğü gibi sisteme üye girişi yapmamız gerekmektedir. Eğer üye değilsek "Create your account" tıklıyoruz.

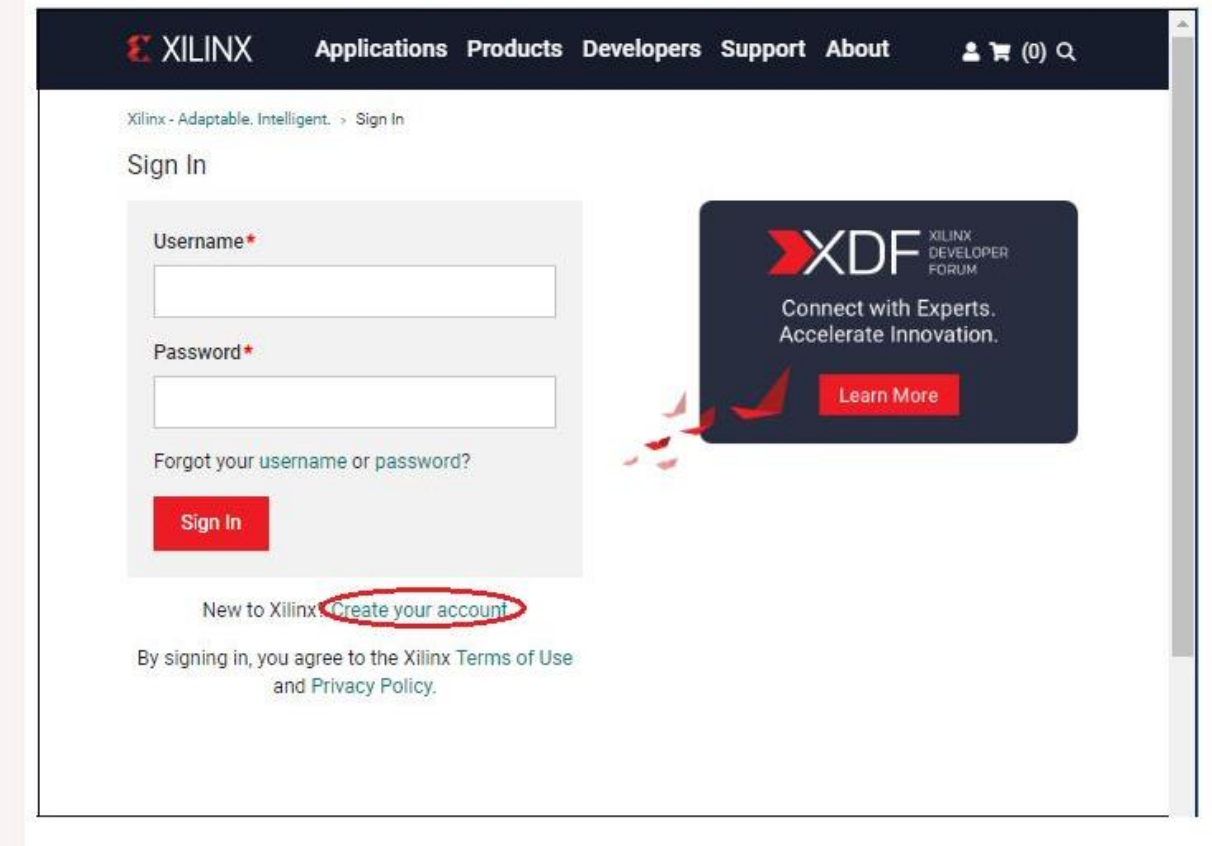

**Adım 4:** Açılan sayfadaki bilgileri doldurup "**Create Account**" tıklıyoruz.

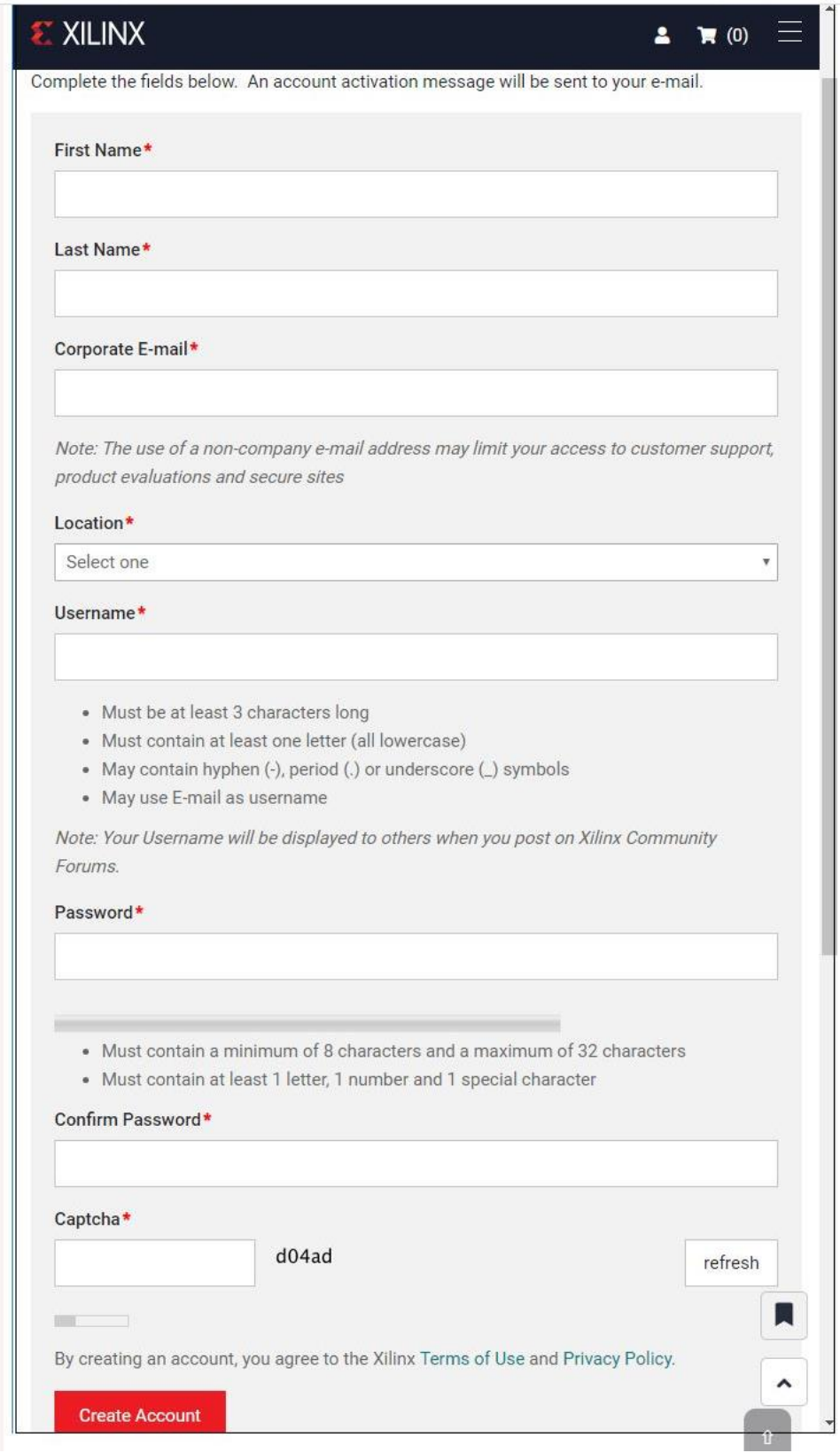

**Adım 5:** Hesap oluşturduktan sonra aşağıdaki sayfa açılır.

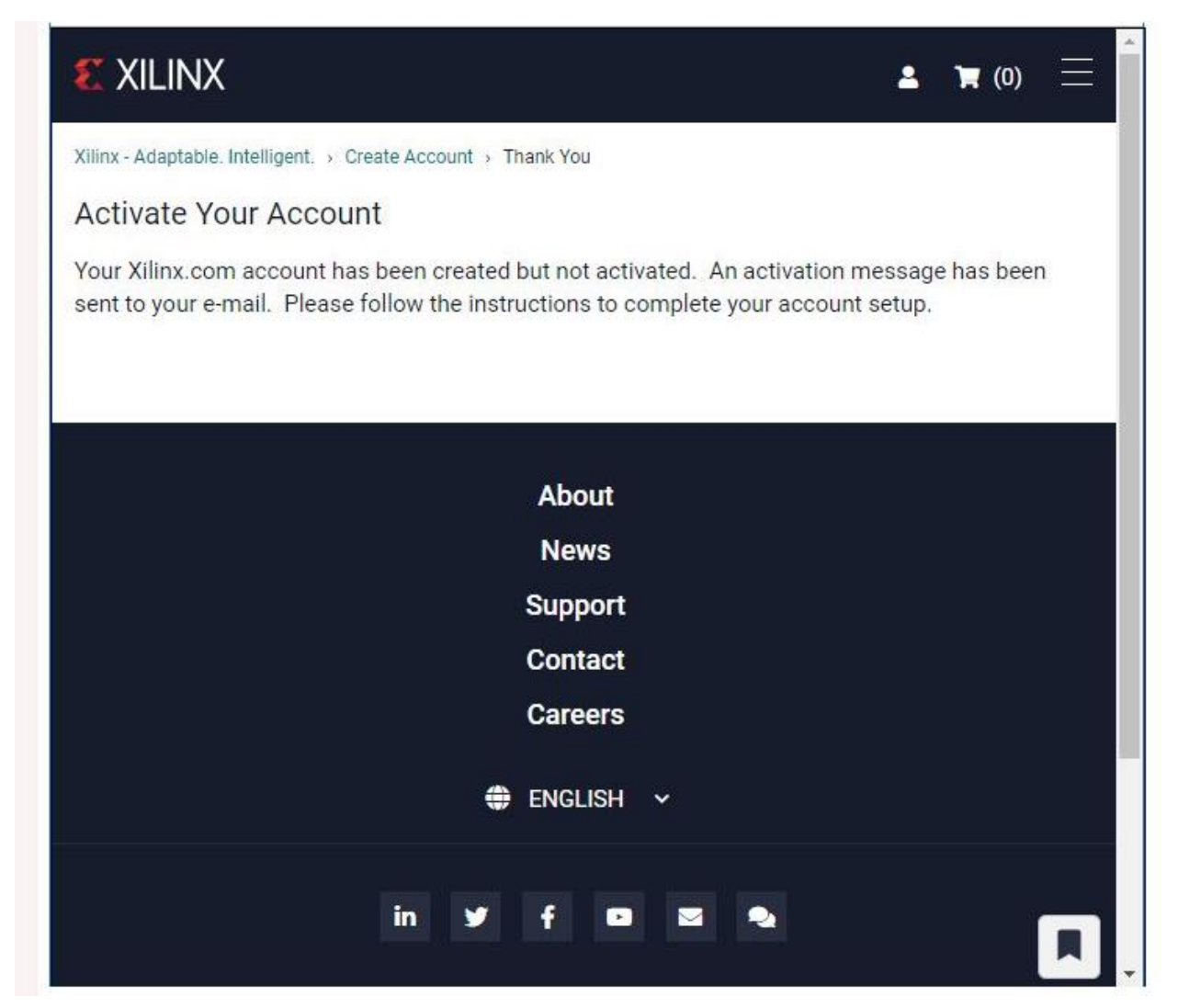

**Adım 6:** Kayıt olurken kullandığımız e-mail adresine üyeliğimizin aktivasyonu için mail gelecektir. Gelen maildeki aktivasyon linkini tıklayıp hesabımızı aktif hale getiriyoruz. Açılan sayfada kullanıcı adı ve şifre girerek sisteme giriş yapıyoruz.

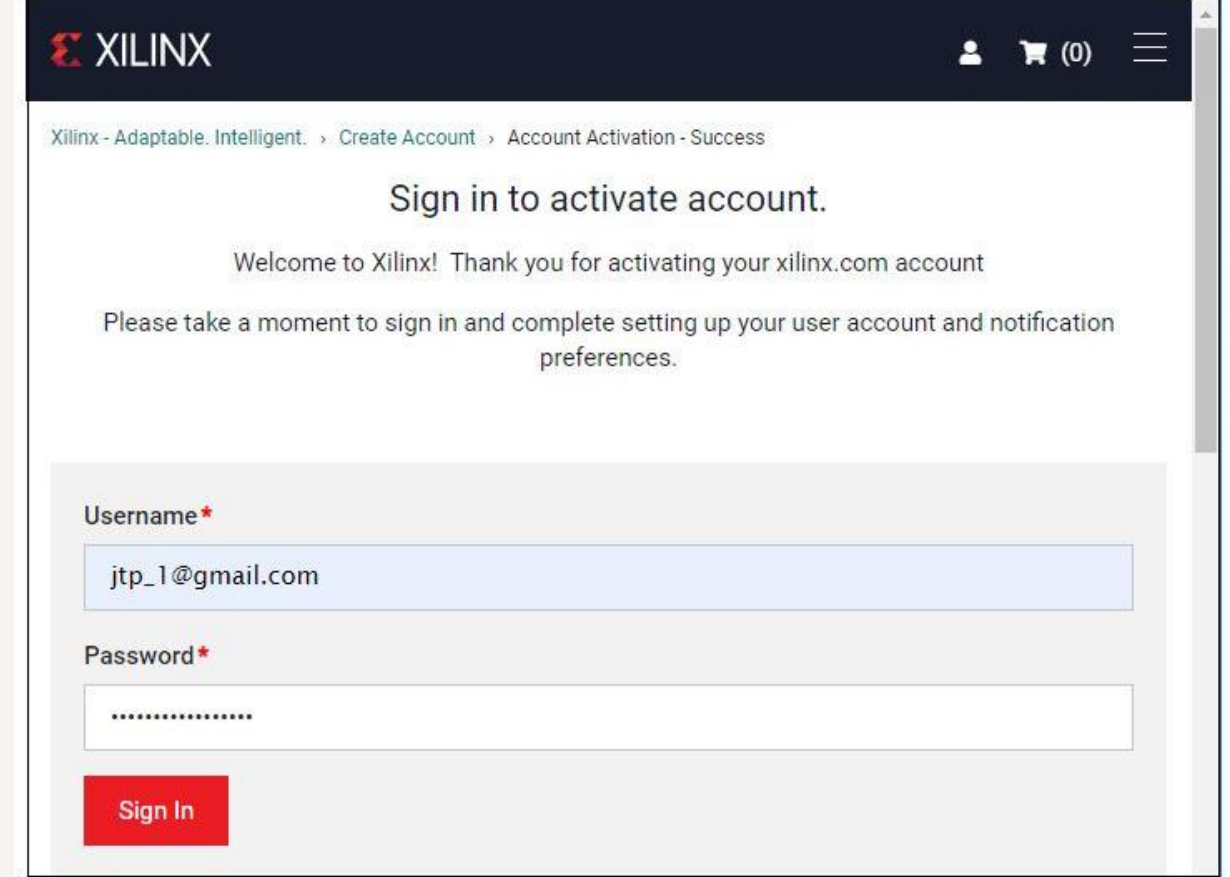

**Adım 7:** İsim ve adres doğrulama için aşağıdaki bilgileri doldurunuz.

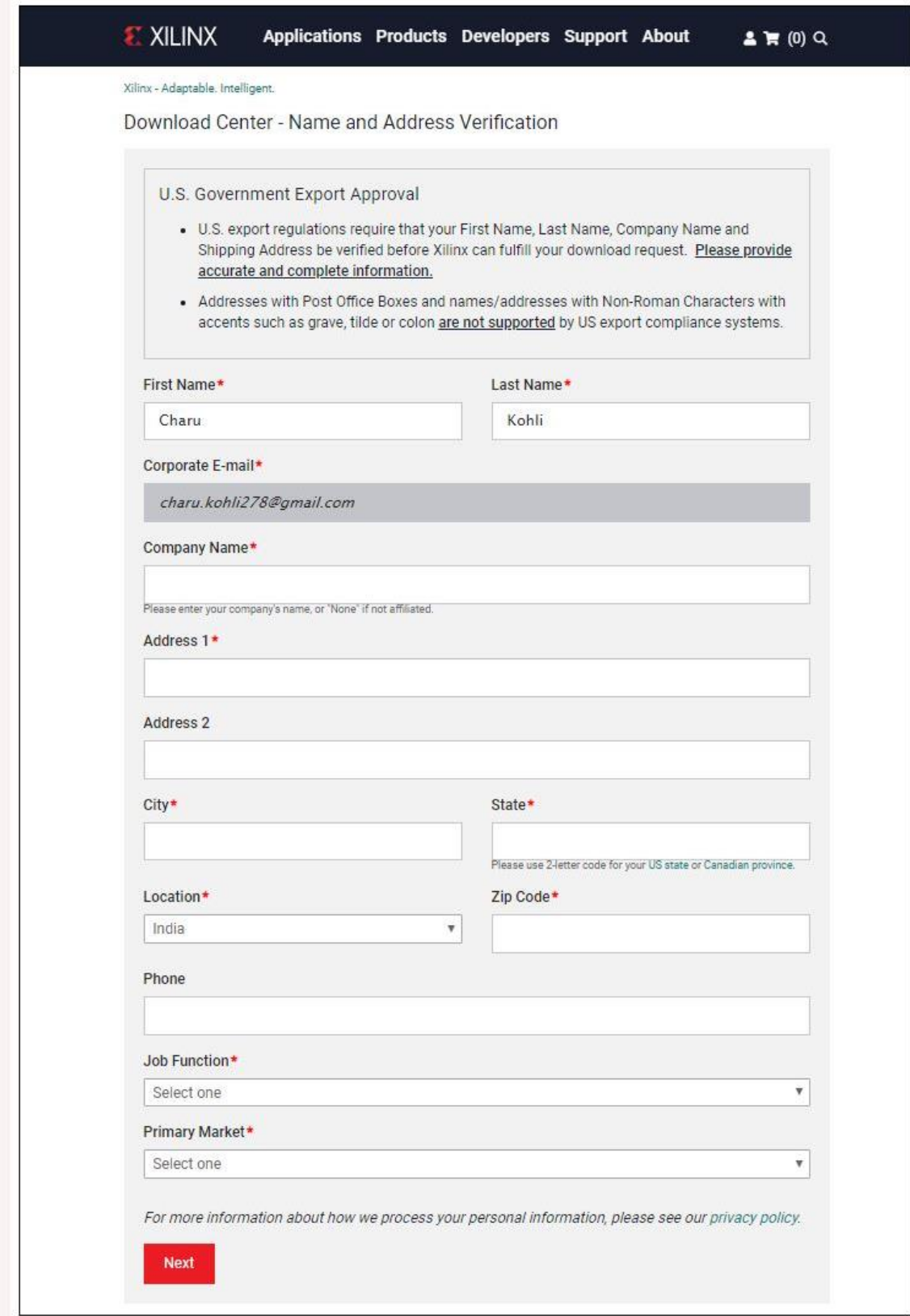

**Adım 8:** Xiling \_Vivado şeklinde program inmeye başlayacaktır.

```
\begin{array}{lll} \text{Xilinx\_Vivado\_S....tar.gz} & \qquad \qquad \small\hspace{0.1cm} \text{\LARGE\small 0.0/5.0 G8.1 saat kaldı} \end{array} \qquad \begin{array}{lll} \text{\LARGE\small 1.0\%} & \qquad \quad \small\hspace{0.1cm} \text{\LARGE\small 2.0\%} \end{array}É
```
**Adım 9:** İndirilen dosyayı çift tıklayıp dosyaları çıkartıyoruz. Uygulamayı çalıştırdığımızda aşağıdaki gibi Welcome sayfası açılacaktır.

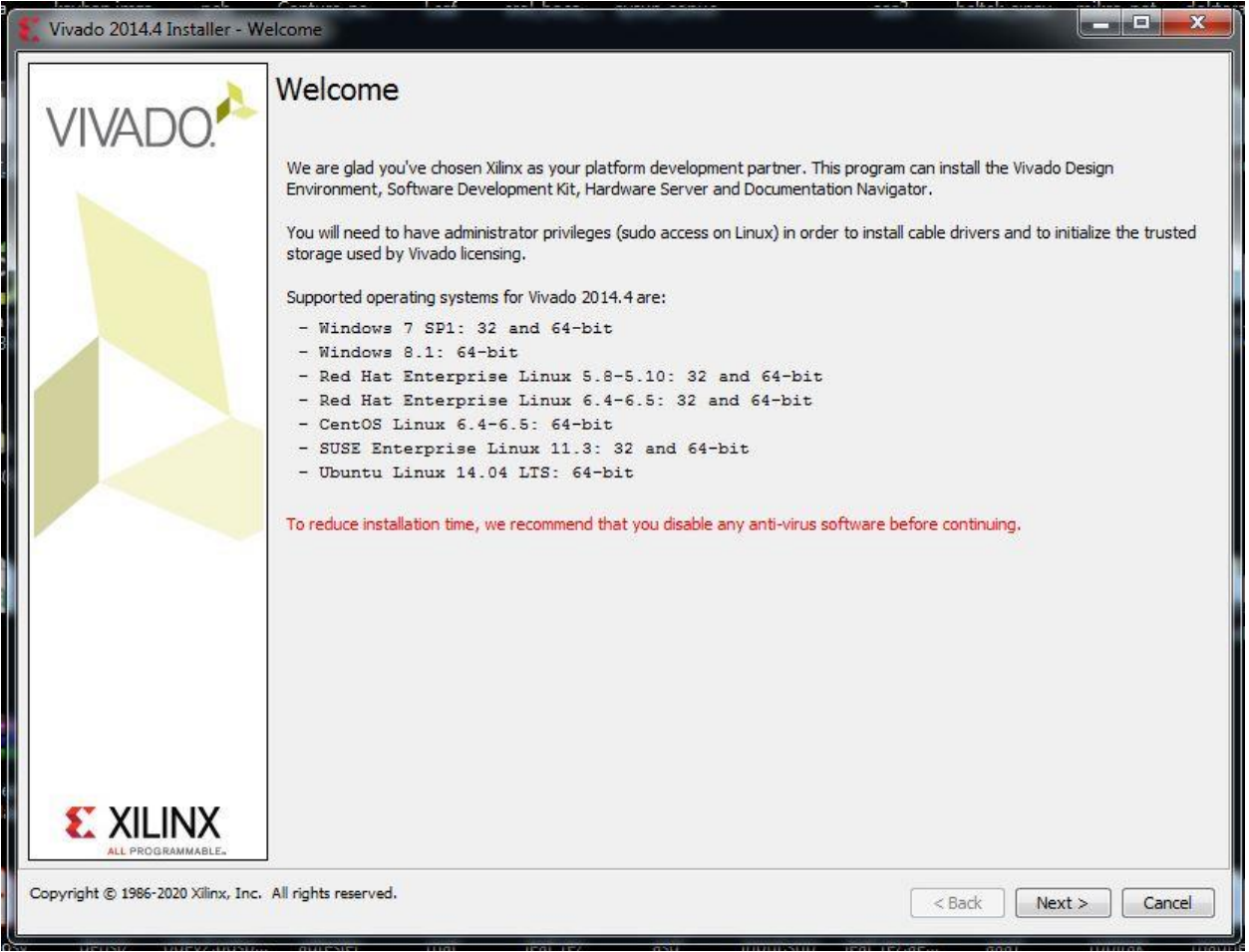

**Adım 10:** Kabul ediyorum sekmelerini tıklayıp next tuşuna basıyoruz.

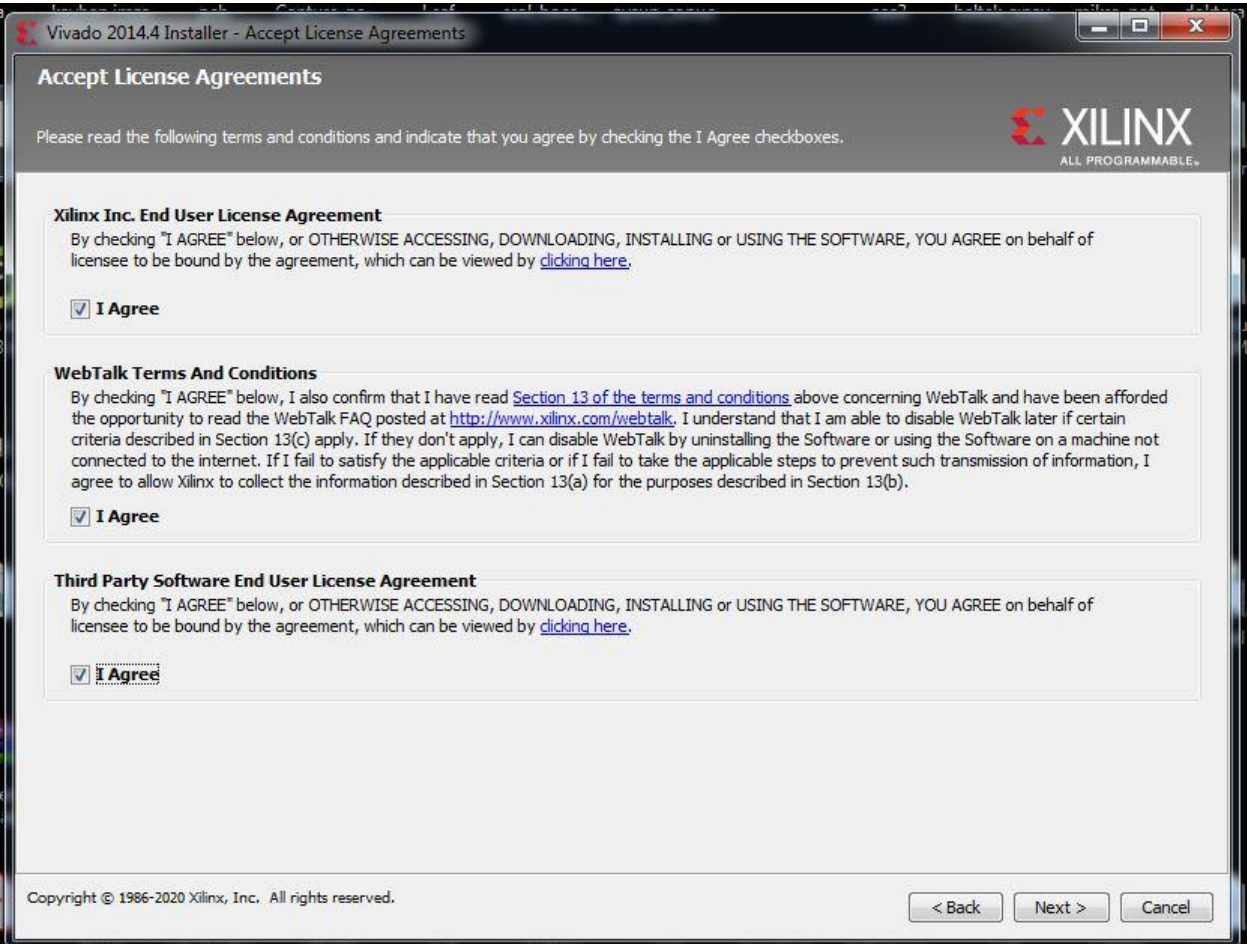

### **Adım 11**: Gelen sayfadan ücretsiz olan ISE Wivado WebPACK ürününü seçip next tuşunu tıklıyoruz.

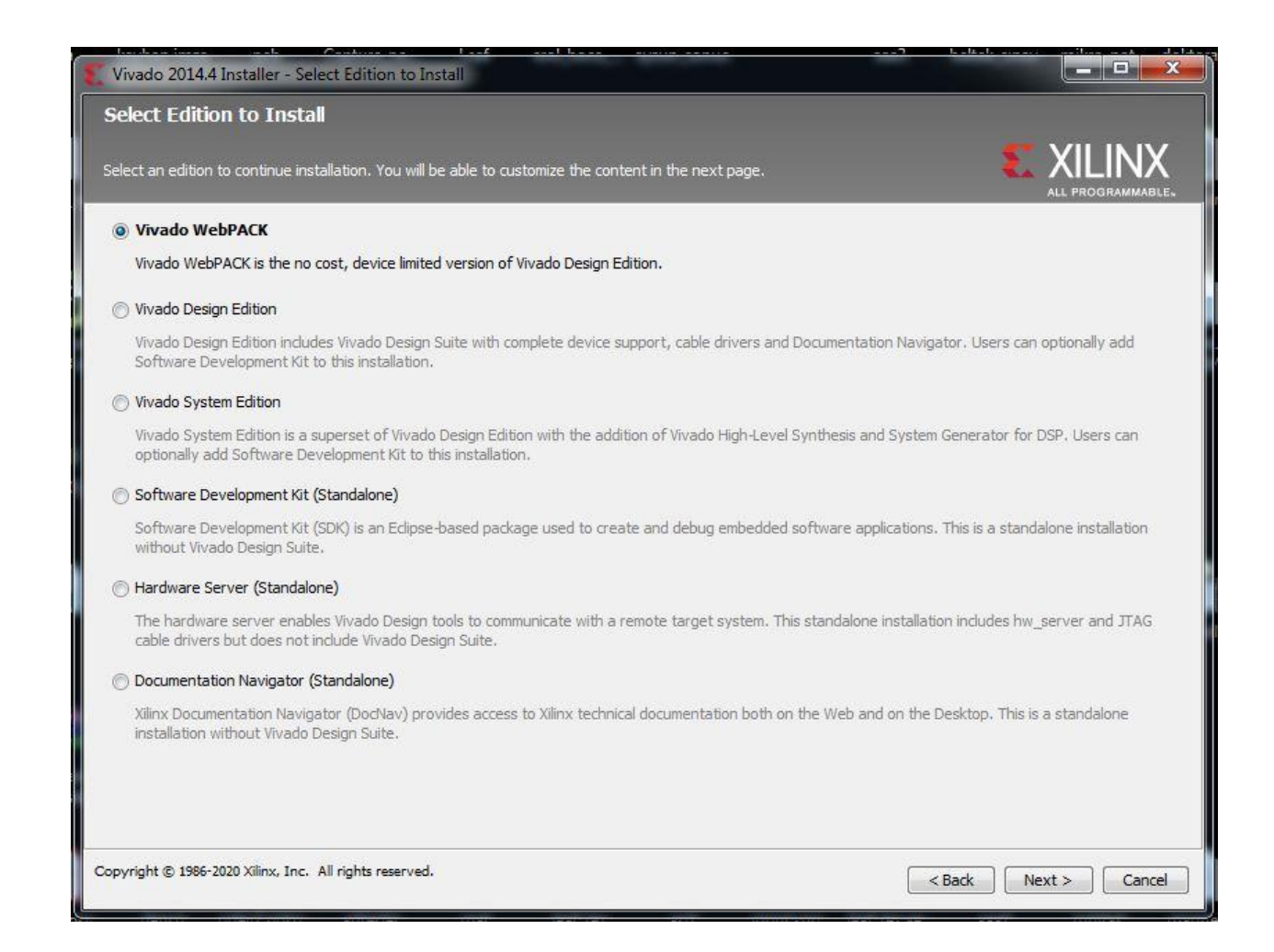

**Adım 12**: Kurulum için gerekli sekmeleri seçip Next tuşuna basıyoruz

.

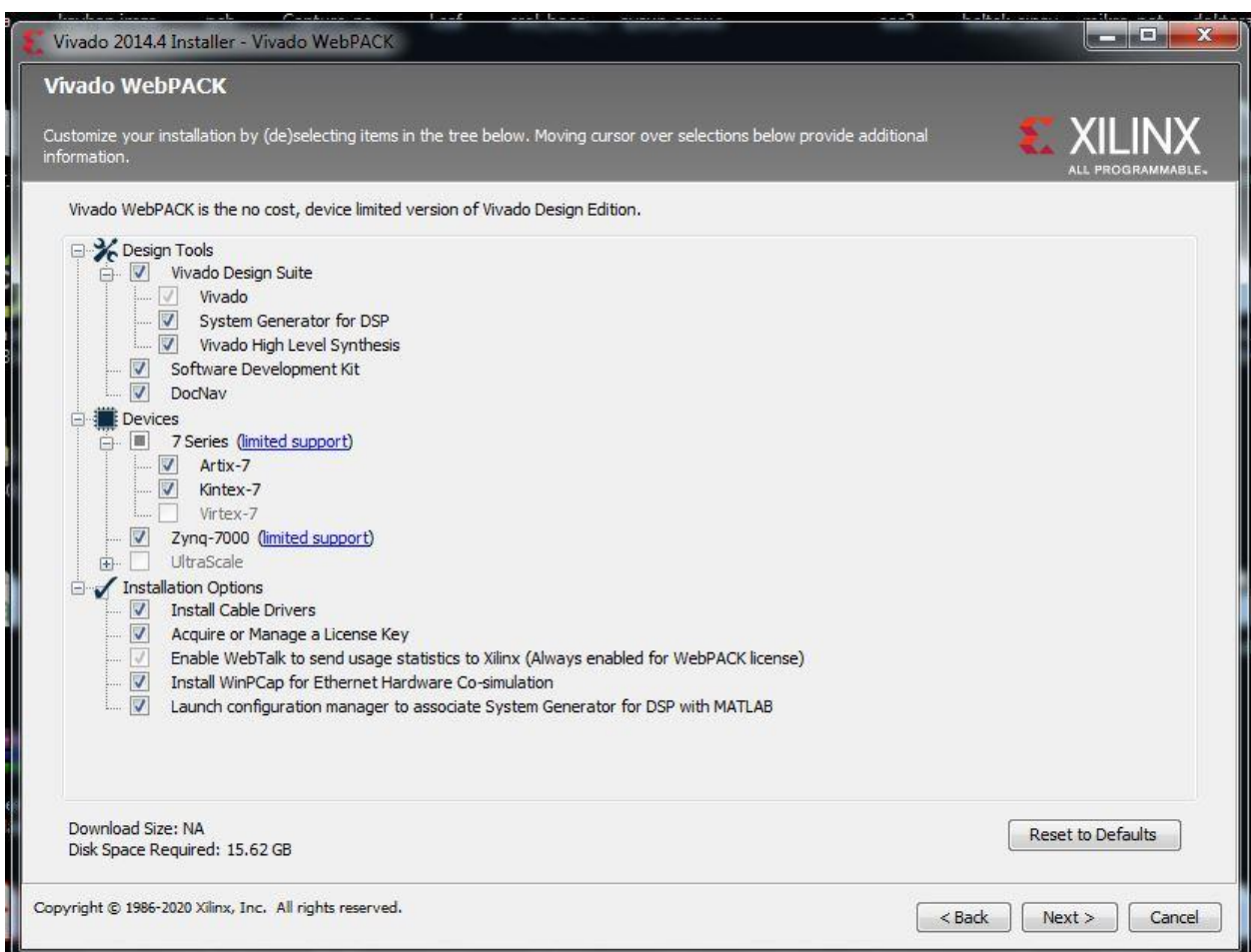

**Adım 13**: Programın kurulacağı dosya konumunu seçip Next tuşuna basıyoruz.

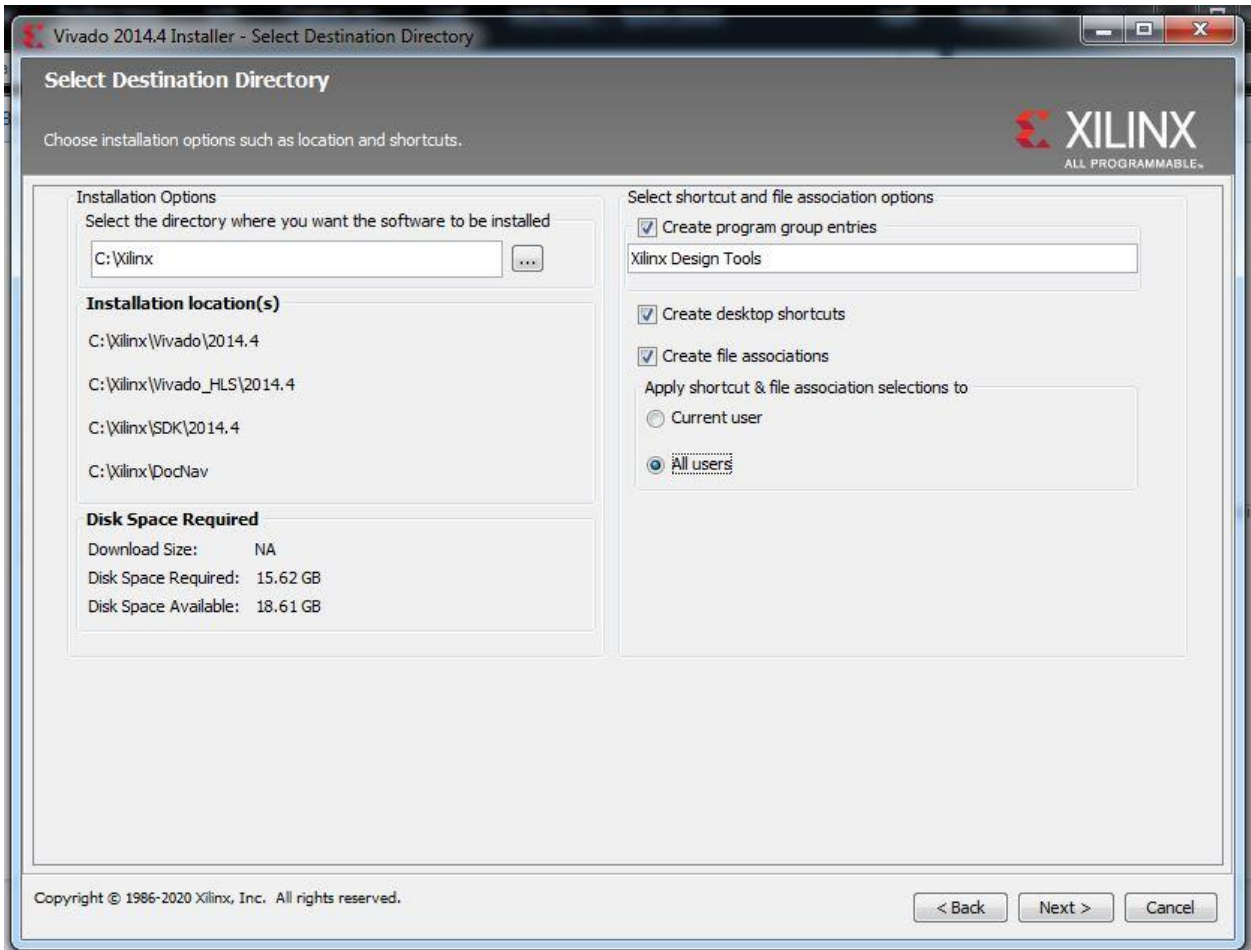

**Adım 14**: Kurulum ile özet bilgilerin geldiği sayfada Next tuşunu tıklıyoruz.

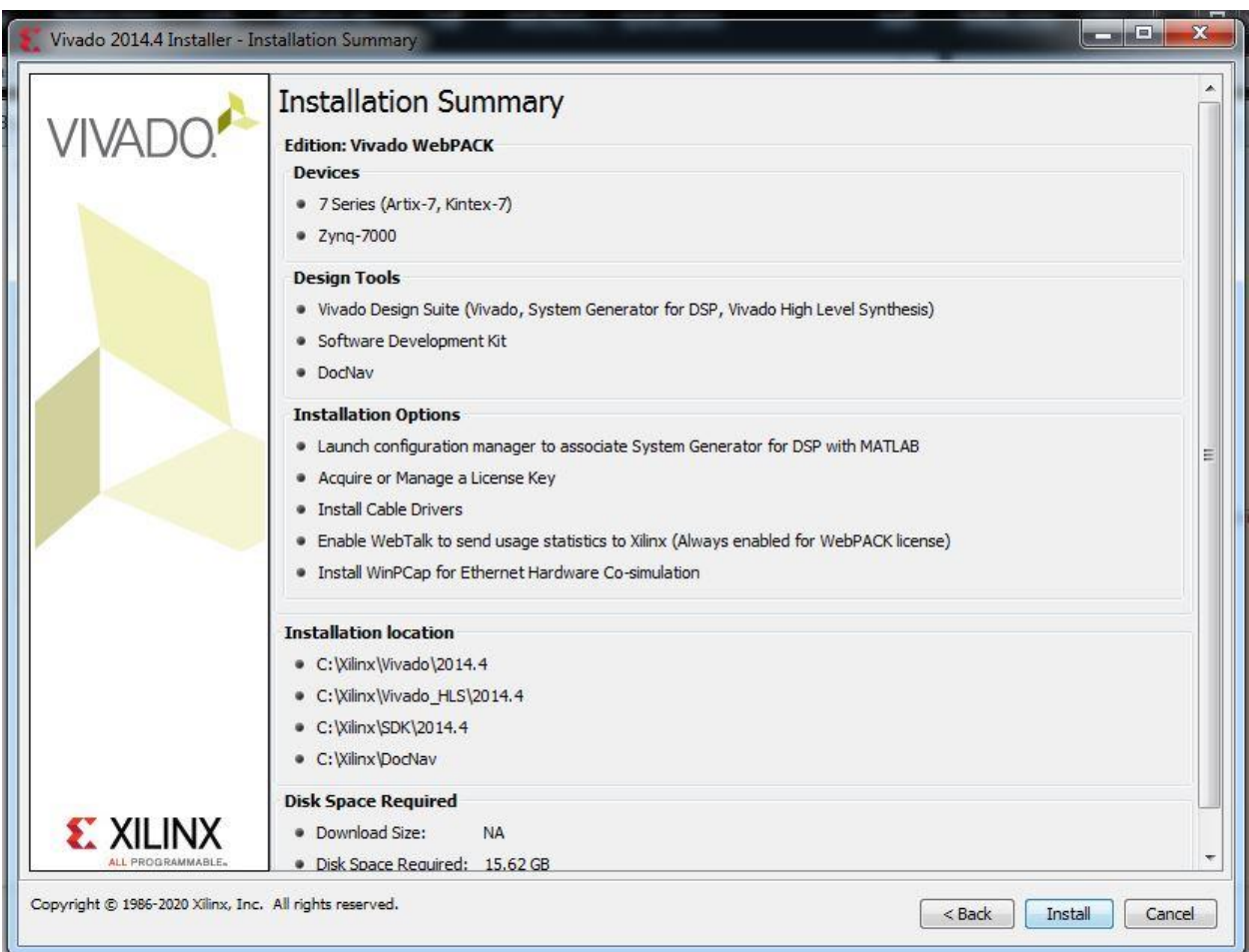

**Adım 15**: Programın yüklenmesini bekliyoruz.

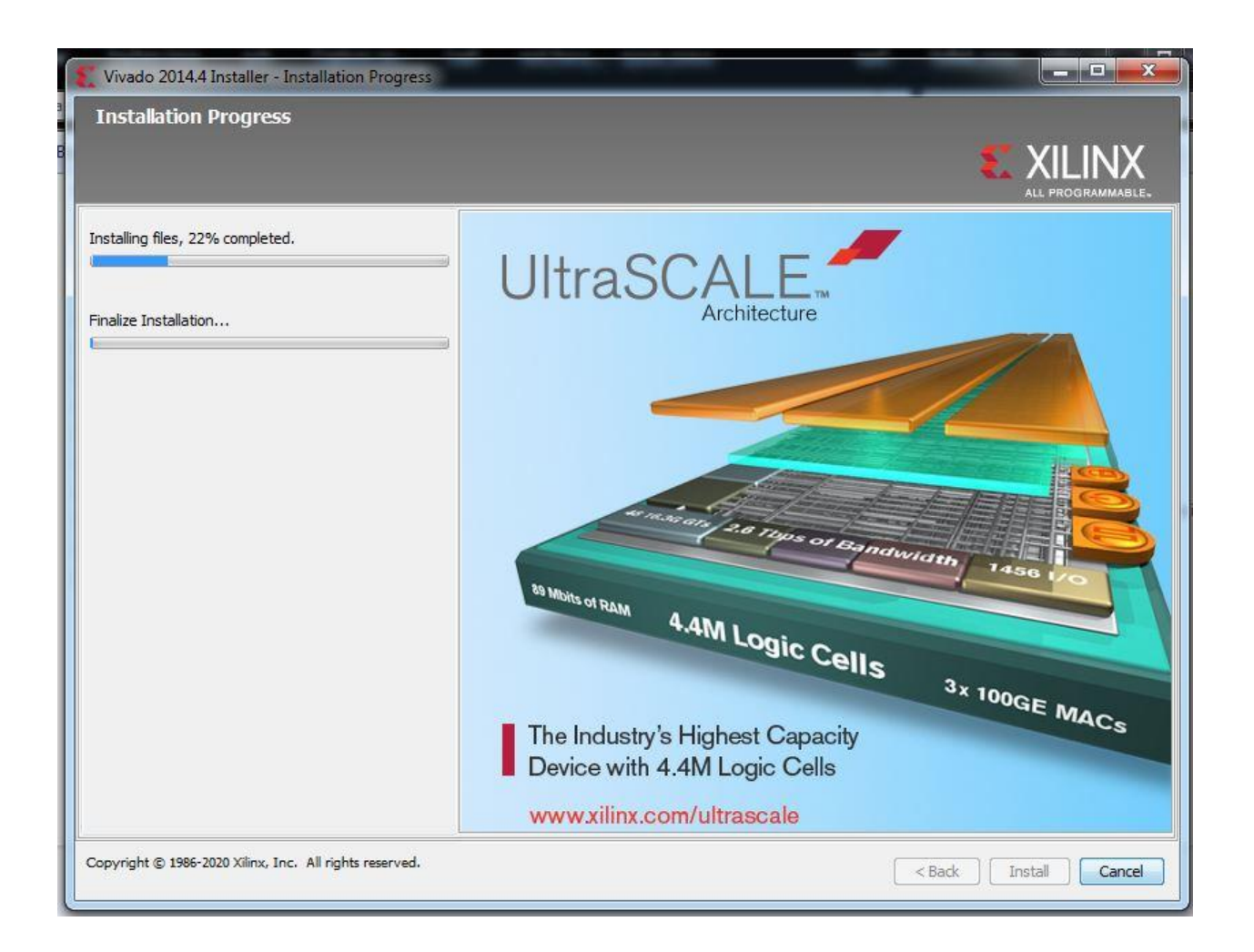

**Adım 16**: Programın yüklenmesinden sonra bilgisayarın başlat menüsünden

Start Menu -> All Programs -> Xilinx Design Tools -> Vivado 2014.2 ->Manage Xilinx Licenses açıyoruz.

Gelen sayfada Obtain Licence sekmesini tıkladıktan sonra açılan sayfada web lisansını seçip connect now tuşuna basarak, web sayfasına bağlanıyoruz.

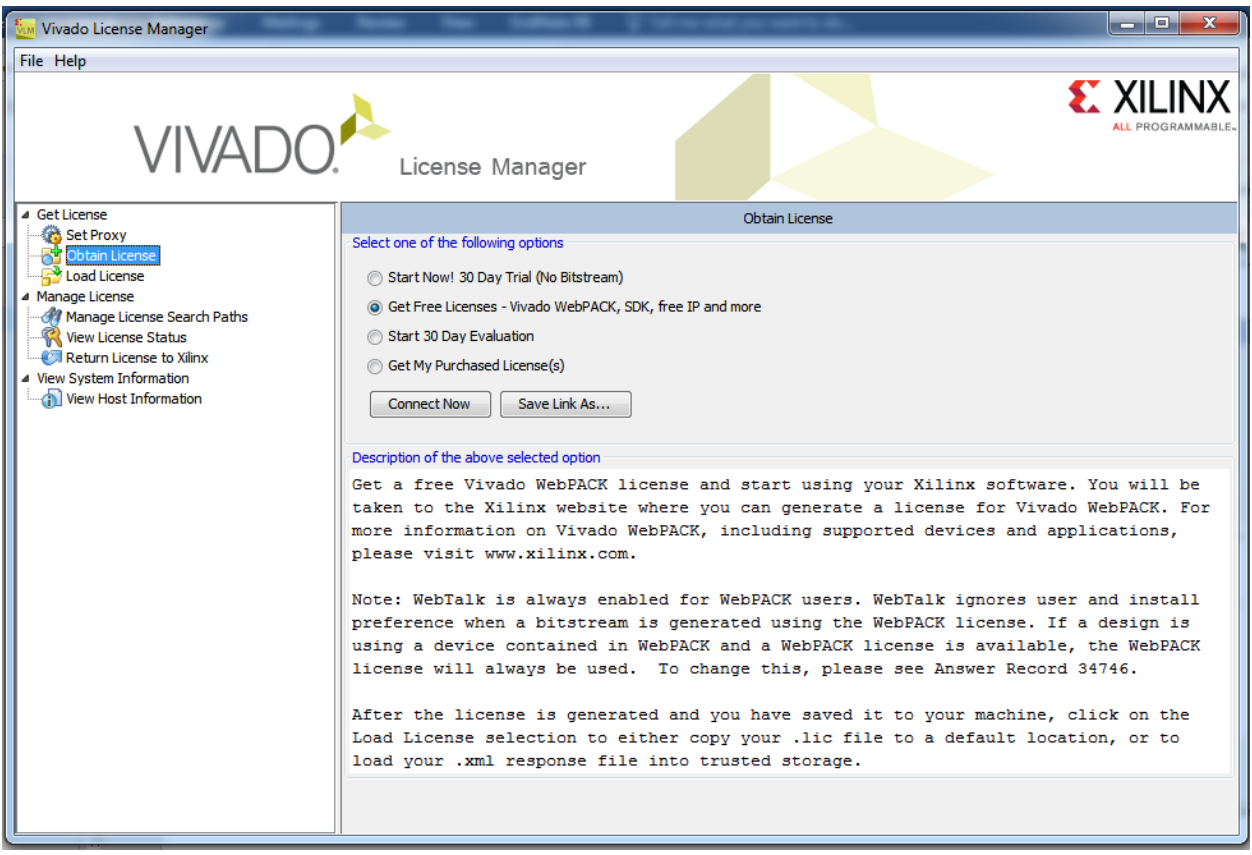

**Adım 17**: Web sayfası üzerinden sisteme giriş yapıp Vivado Design Suite HL WebPack lisansını seçip generate tuşuna basıyoruz.

Create a new license file by making your product selections from the table below.?

Certificate Based Licenses

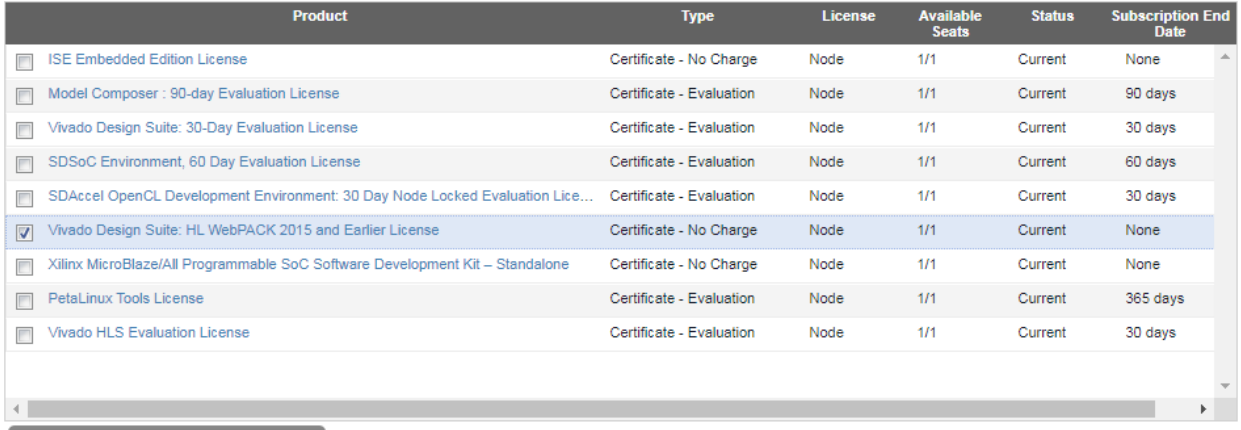

Generate Node-Locked License

**Adım 18:** Gelen sayfadan Vivado Design Suite lisansını seçip next tuşuna basıyoruz.

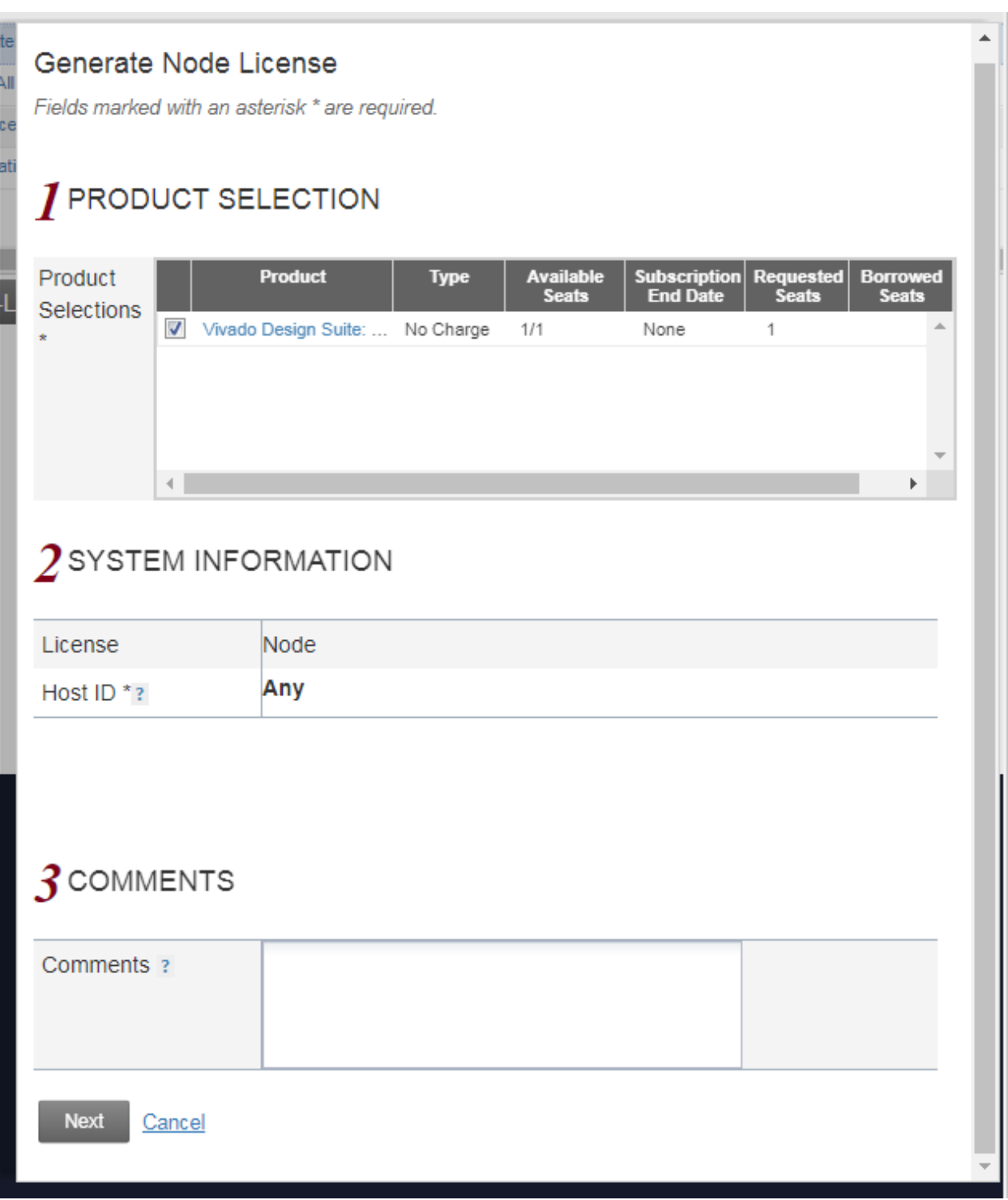

# $\boldsymbol{4}$ REVIEW LICENSE REQUEST

#### **Product Selections**

in Tr

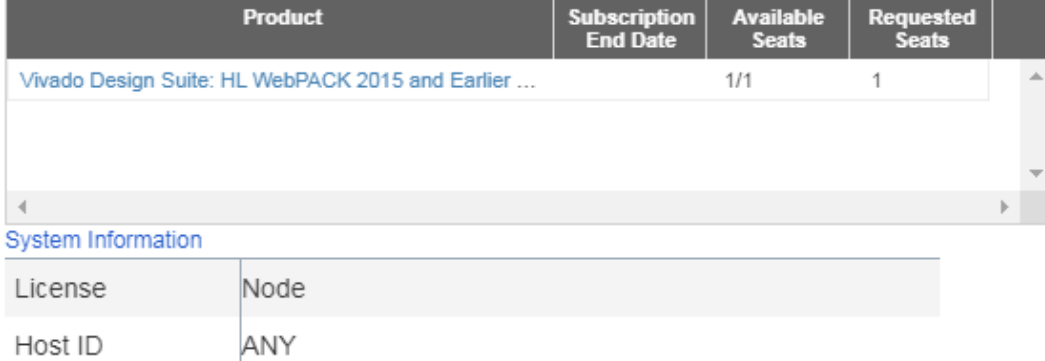

Note: WebTalk is always enabled for WebPACK users. WebTalk ignores user and install preference when a bitstream is generated using the WebPACK license. If a design is using a device contained in WebPACK and a WebPACK license is available, the WebPACK license will always be used. To get additional information on WebTalk, go to www.xilinx.com/webtalk.

Previous Next Cancel **Adım 19:** Vivado Design Suite lisansı üretilip kayıt olurken kullandığımız e-mail adresimize gönderilecektir.

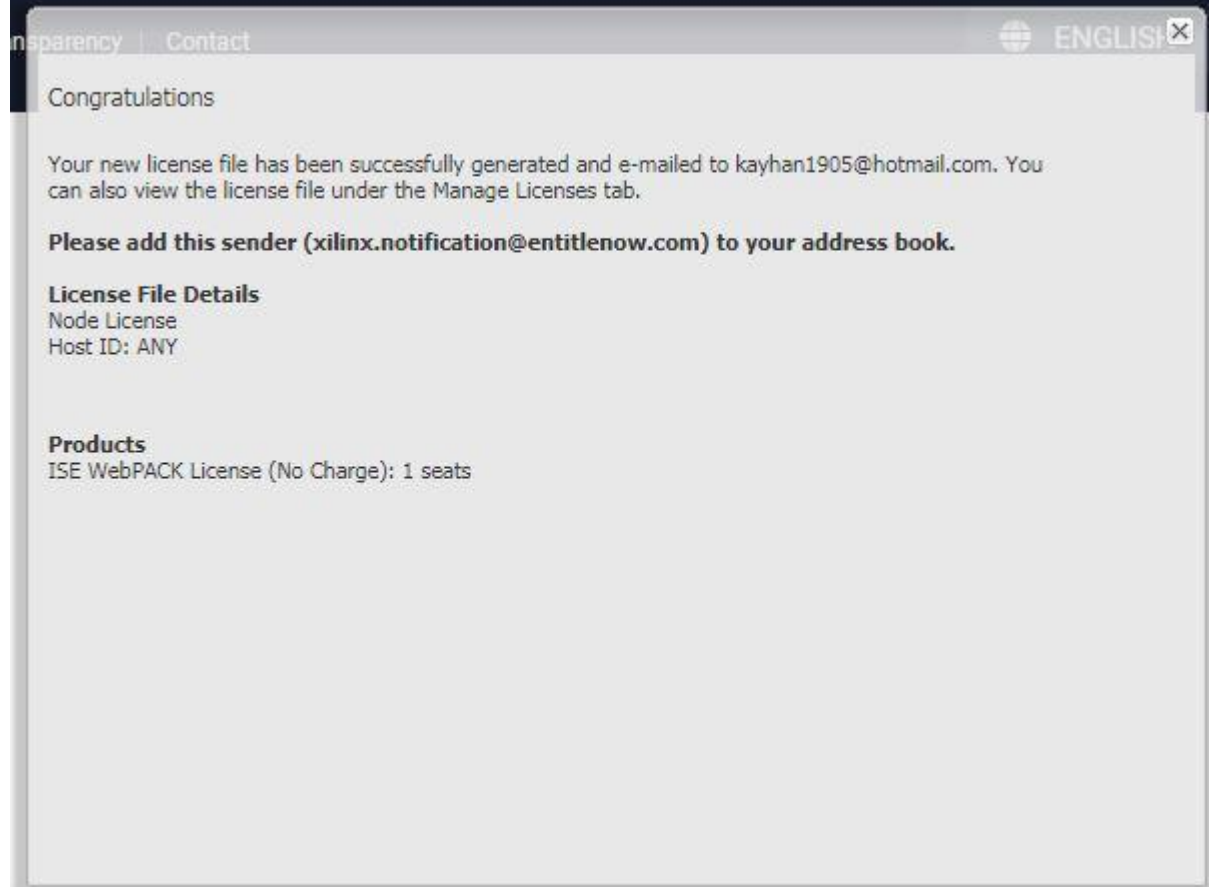

**Adım 20:** Start Menu -> All Programs -> Xilinx Design Tools -> Vivado 2014.2 ->Manage Xilinx Licenses açıyoruz.

Gelen sayfada Load Licence sekmesini tıkladıktan sonra açılan sayfada Copy Licence tuşuna basarak mail adresimize gelen lisans dosyasını yüklüyoruz.

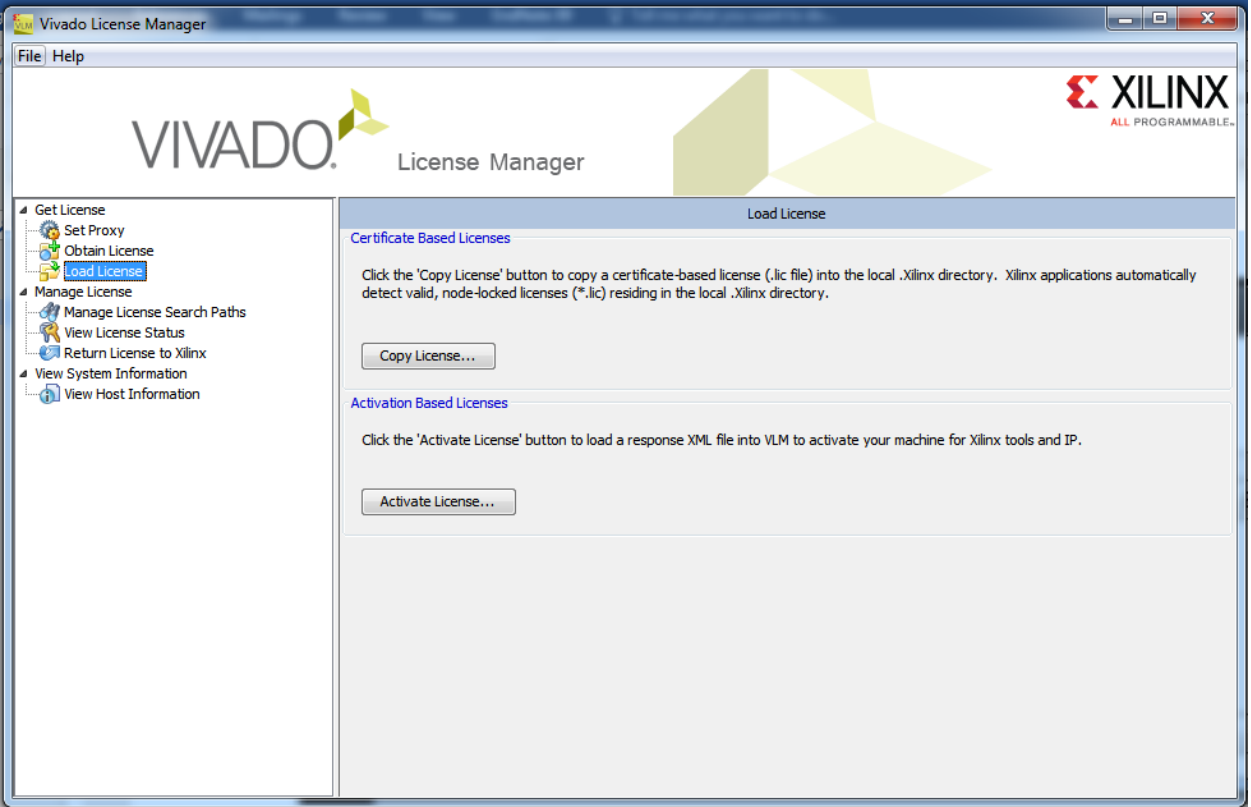

## **Adım 21:** Programı başlatıyoruz.

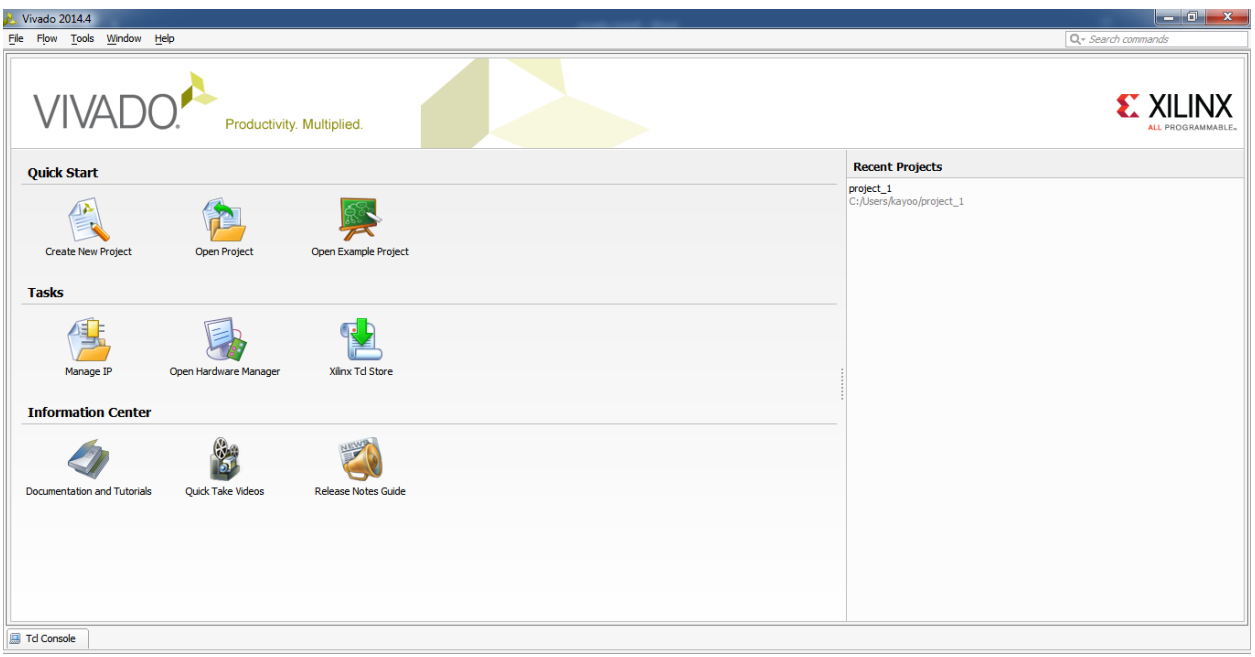